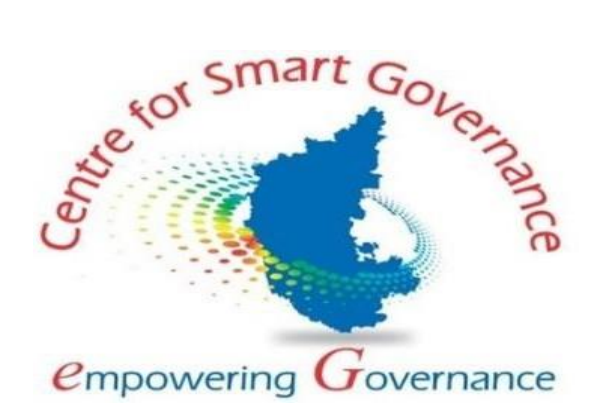

## <span id="page-0-0"></span>**UNIFIED UNIVERSITY AND COLLEGE MANAGEMENT SYSTEM**

**College Admin-User Manual Version-1.1 Date: 17-09-2021**

**Prepared by:**

**Centre for Smart Governance (CSG) No. 2A, Hayes Road Bengaluru - 560025**

# **Table of Contents**

<span id="page-1-0"></span>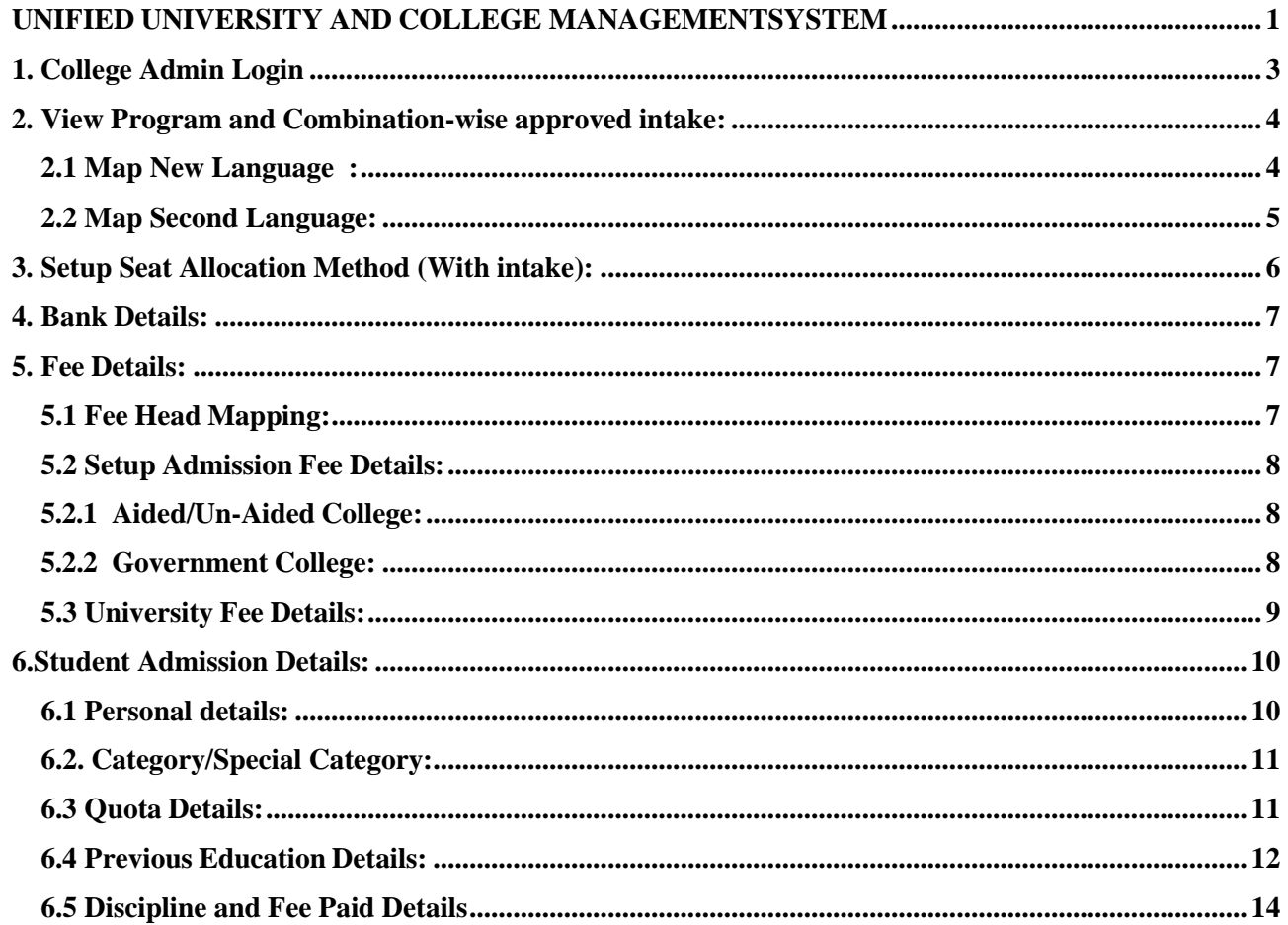

## **1. College Admin Login**

- **1.** Open the portal using URL- **[https://uucms.karnataka.gov.in](https://uucms.karnataka.gov.in/)**
- 2. Recommended to use Desktop google chrome browser.
- 3. Click on Login-Registration.

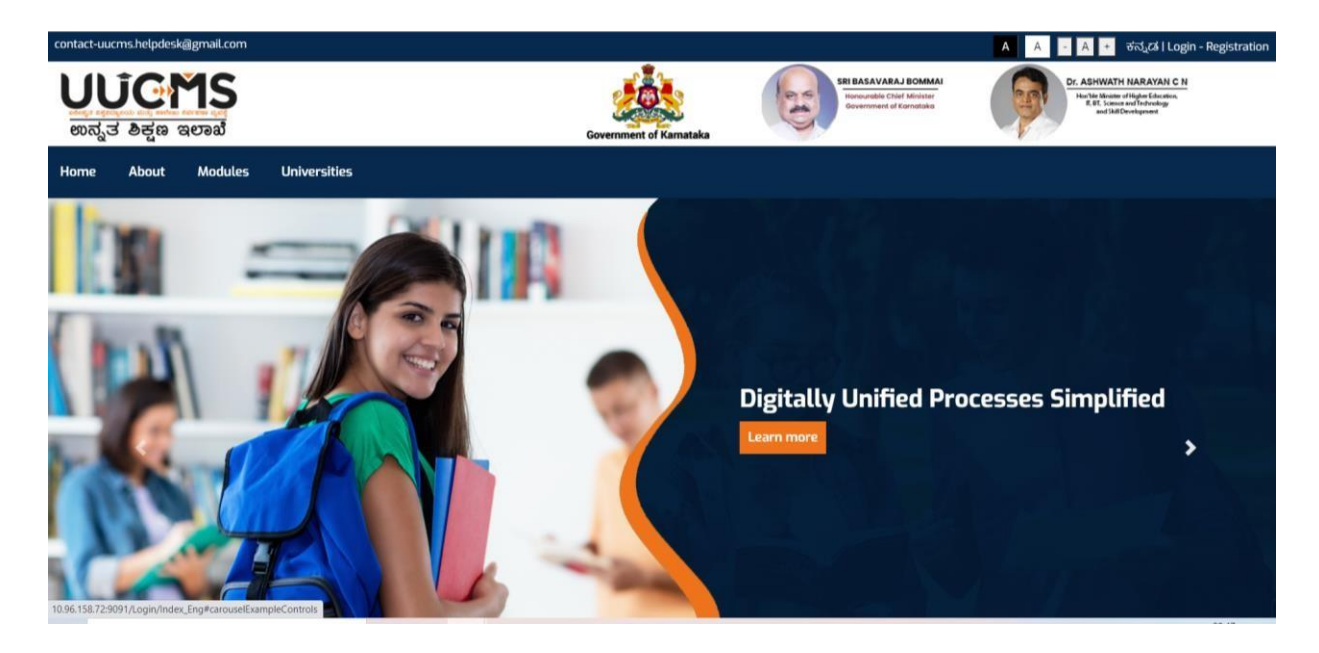

- 4.Usershould select the College radio button, enter the Login Credentials Which are received from the E-mail and Captcha code to Login the Portal.
- 5.If Credentials are not received, please approach University Admin.

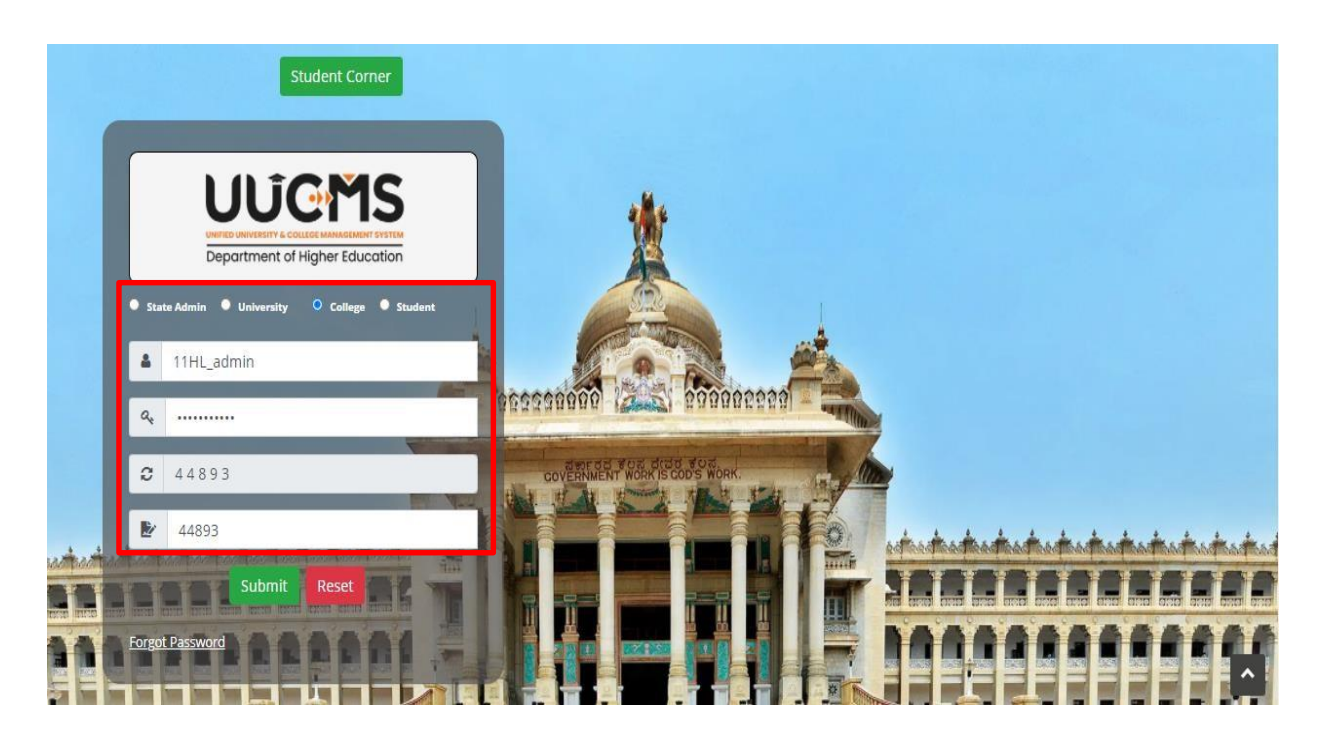

6. College admin Login Home page will be displayed.

7. Steps highlighted with blue color are mandatory and should be executed in the sequence provided to proceed further.

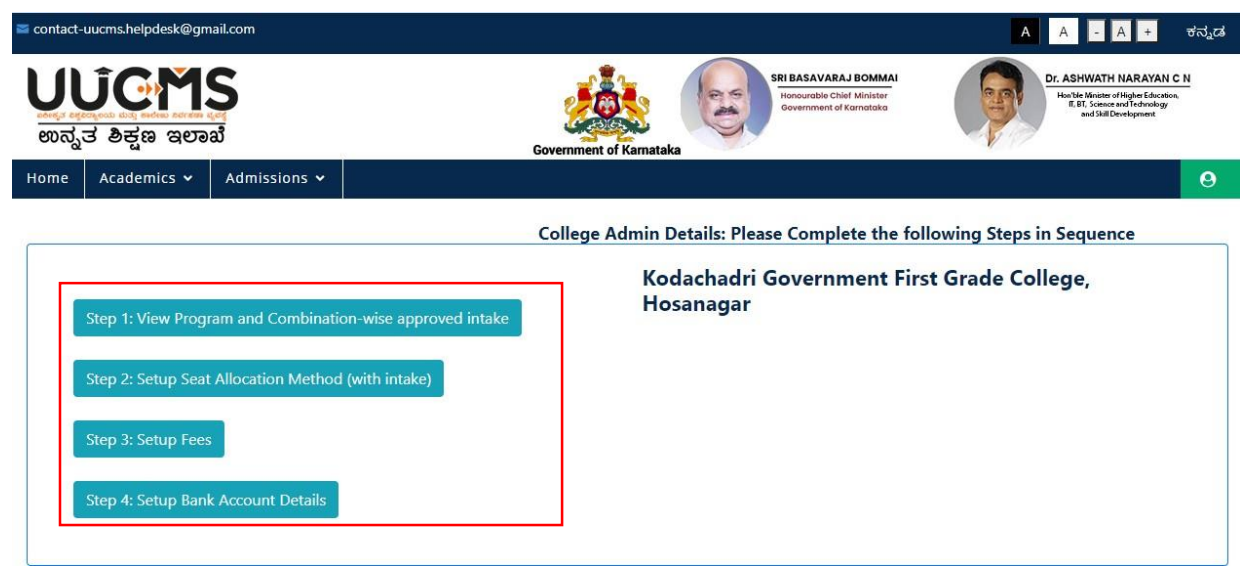

# <span id="page-3-0"></span>**2. View Program and Combination-wise approved intake:**

#### <span id="page-3-1"></span>**2.1 Map New Language:**

- 1. College admin can view the list of programs, discipline and respective intakes which are approved by the University.
- 2. Modifications are not allowed in the **Approved intake**.
- 3. For any modification, approach respective University admin.

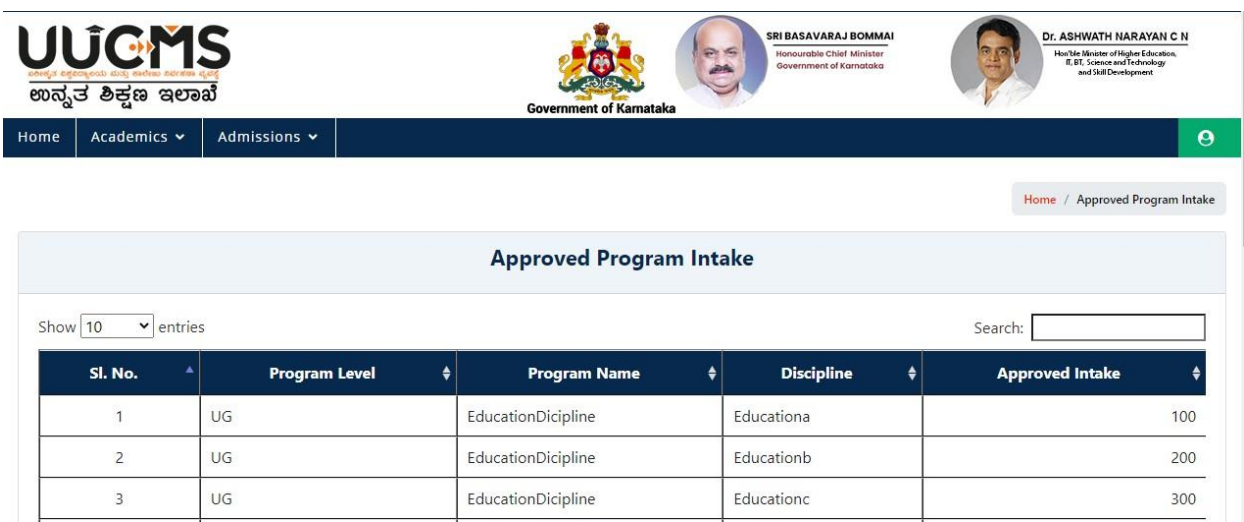

# <span id="page-4-0"></span> **2.2 Map Second Language:**

- 1. If Admin wish to Map New Second Languages, click on Map NEW Language Button.
- 2. Admin should select the languages from the dropdowns which are configured by University admin and click an ADD button.
- 3. Added Languages can be deleted by clicking delete option.
- 4. If required languages is not listed in drop down, please approach University admin. Or University Nodal Officer.

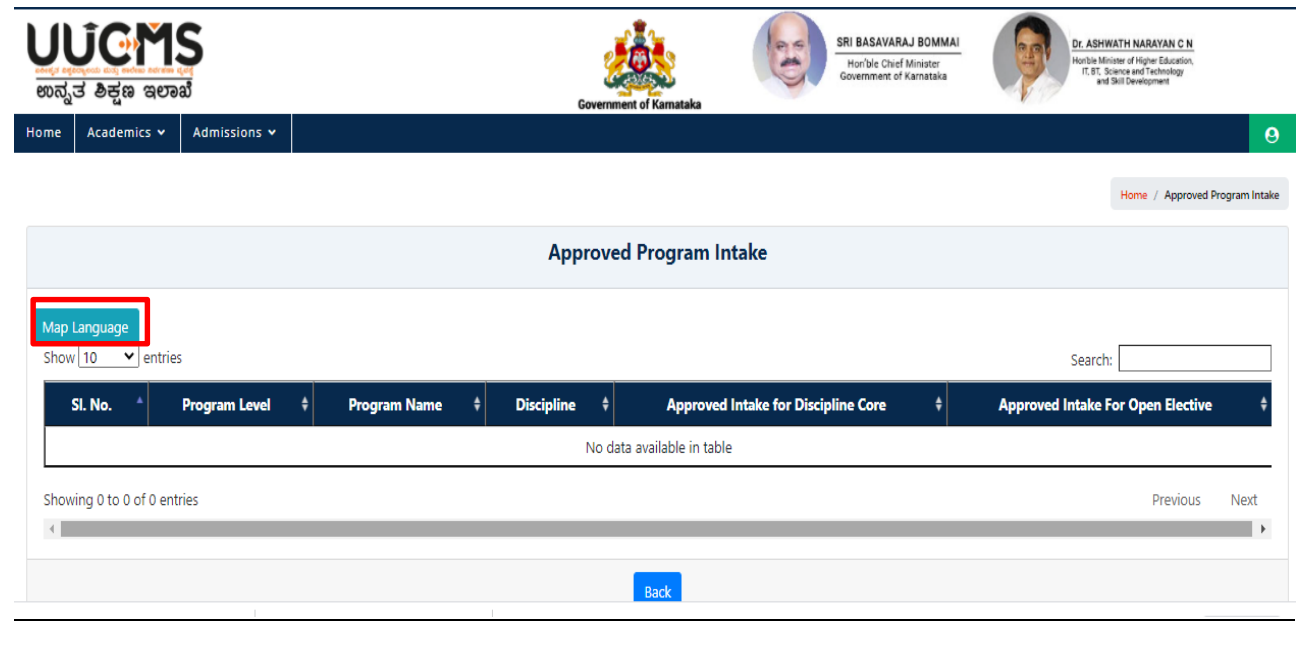

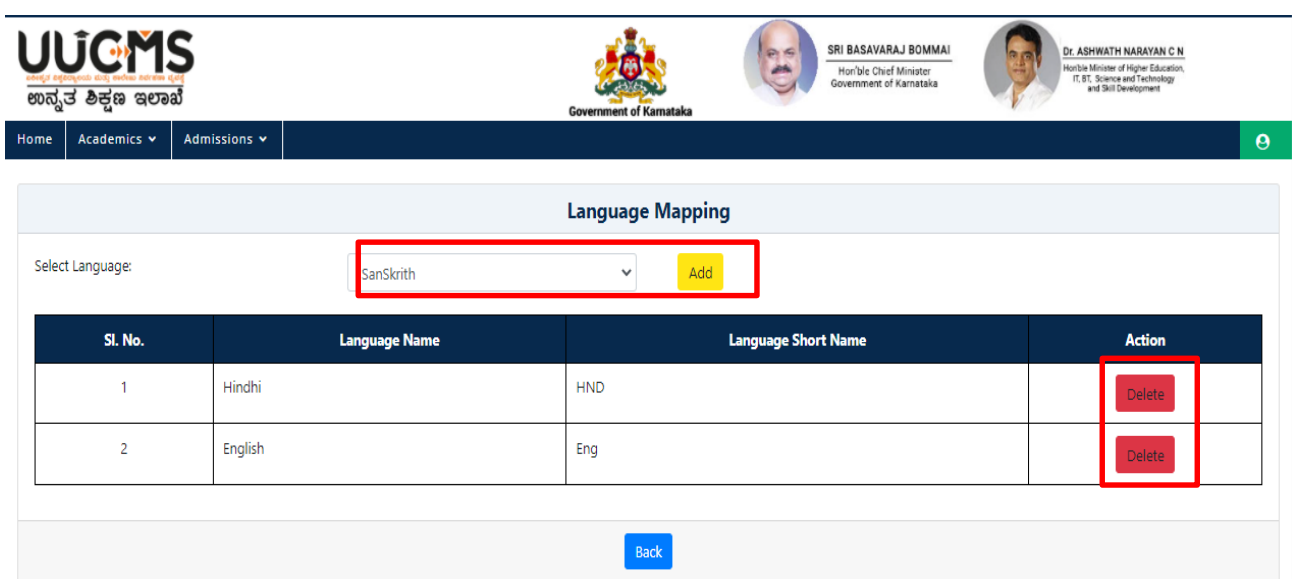

## <span id="page-5-0"></span>**3. Setup Seat Allocation Method (With intake):**

- 1. College admin should allocate seats according to the programs and disciplines.
- 2. College admin should select only Manual allocation type.
- 3. If the discipline is fully Aided or fully Un-Aided, college admin is not allowed to modify the Seat Intake.
- 4. If the discipline is partially Aided or Un-Aided, college admin can distribute the seat intake accordingly.
- 5. After the allocation of seats college admin should click on Save button.

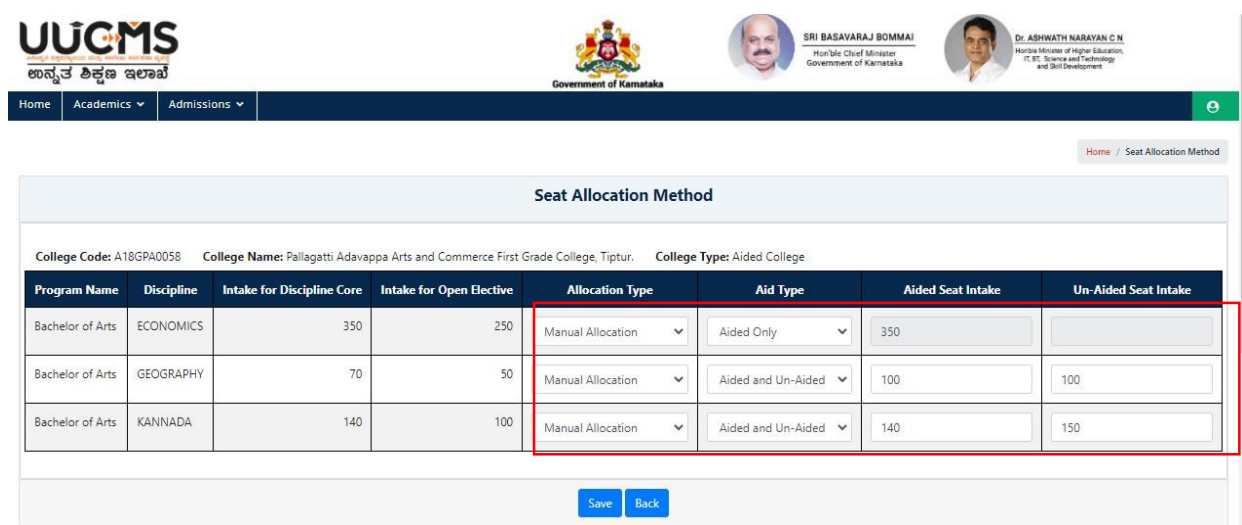

# <span id="page-6-0"></span>**4. Bank Details:**

- 1. College admin has to provide the necessary details along with the scanned cancelled cheque leaf for online transaction on the basis of purpose of bank account. The cancelled cheque leaf copy will be used by payment gateway partner to validate the College account.
- 2. College admin should choose whether the account is Aided or not.
- 3. All Accounts added in the Form below are shown in the list below for viewing purposes. Make sure that all details entered are correct before submitting the form.

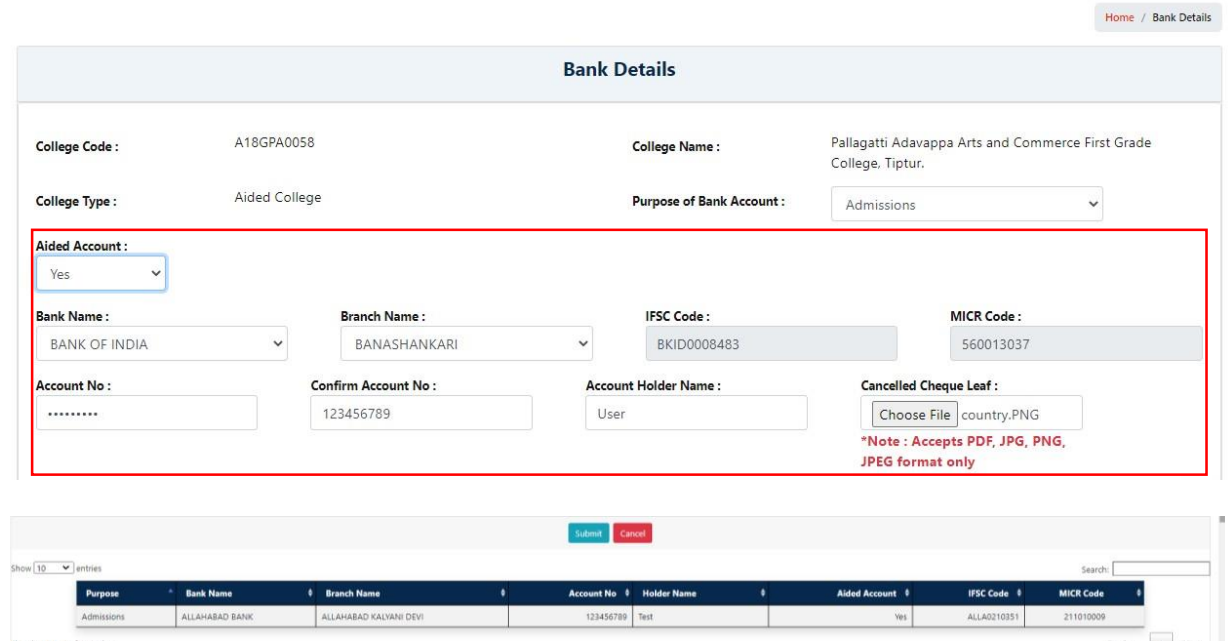

# <span id="page-6-1"></span>**5. Fee Details:**

## <span id="page-6-2"></span>**5.1 Fee Head Mapping:**

- 1. College admin is allowed to select the fee and click on **Add** button.
- 2. Added Fee heads will be displayed in the below section and in the **Setup Admission Fee Details** as well.
- 3. Provision to delete the fee head before mapping.

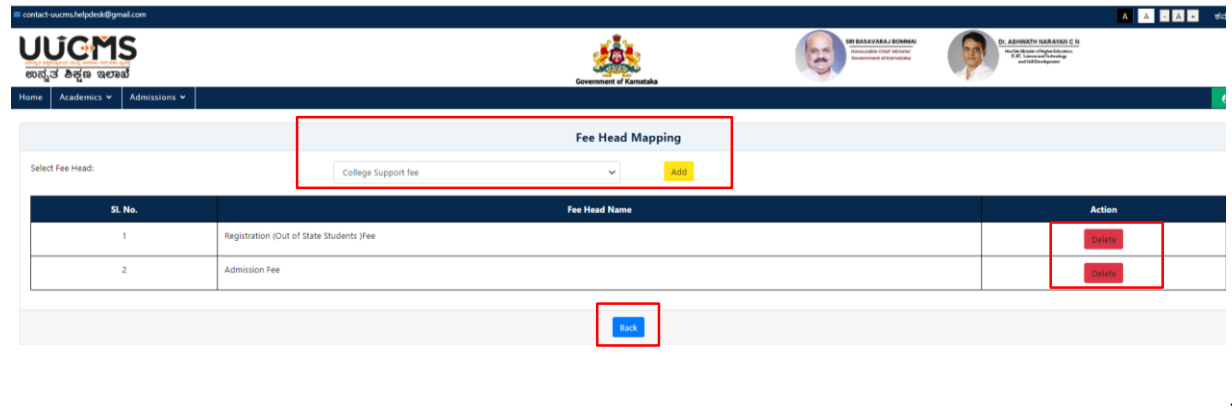

#### <span id="page-7-0"></span>**5.2 Setup Admission Fee Details:**

#### <span id="page-7-1"></span>**5.2.1 Aided/Un-Aided College:**

- 1. College admin should setup fee details for specific programs and discipline in detail.
- 2. College admin should select Program level, Program name, Discipline Aid type and Discipline & click on Add.
- 3. College admin should fill the further details accordingly and click on save.
- 4. If college refund the fee, admin has ability to set percentage or amount wise.

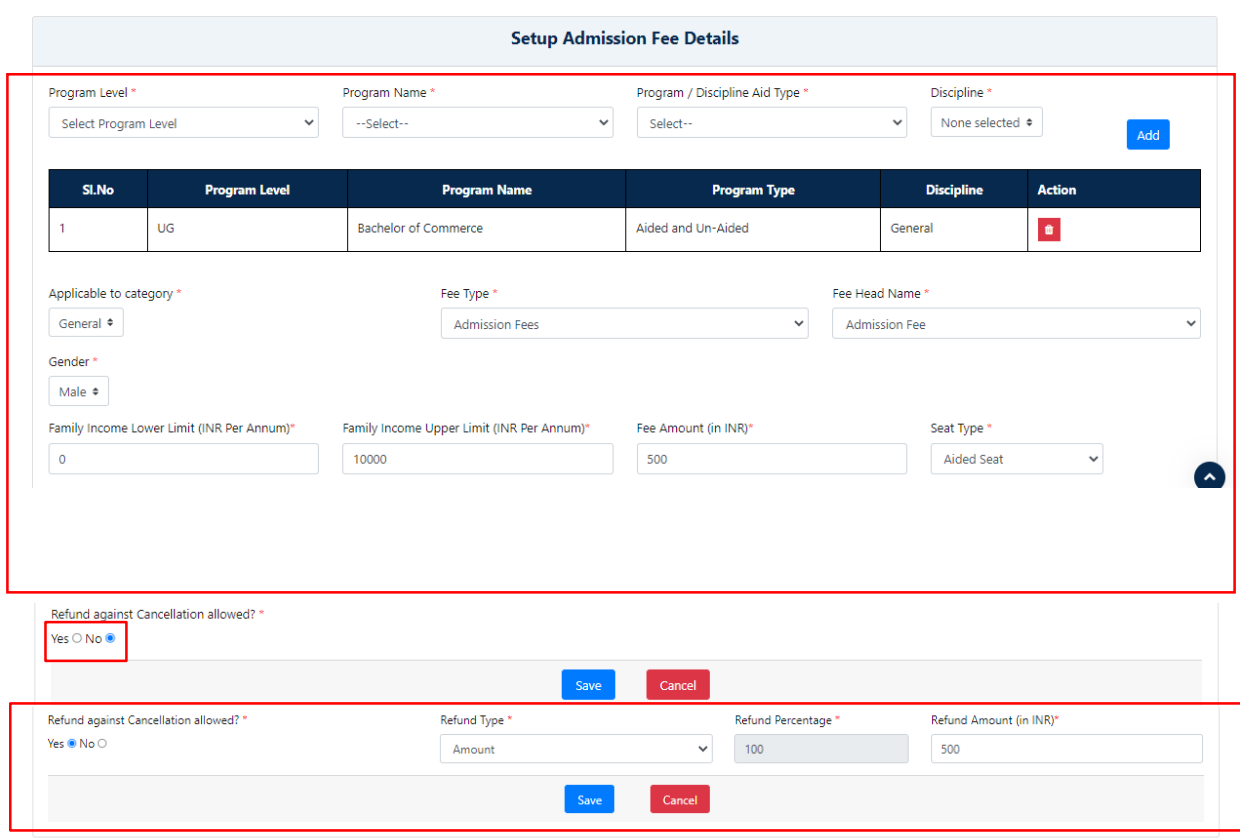

## <span id="page-7-2"></span>**5.2.2 Government College:**

- 1. College admin should setup fee details for specific programs and combinations in detail.
- 2. College admin should select Program level, Program name, Program type & Combination/Discipline and click on Add.
- 3. College admin should fill the further details accordingly and click on save.
- 4. There is no option to select Seat type.
- 5. If College refund the fee, admin has ability to set percentage or amount wise.

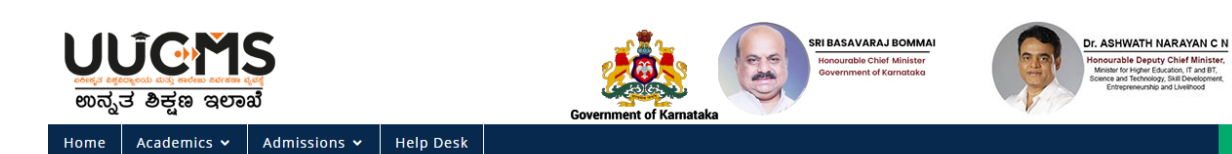

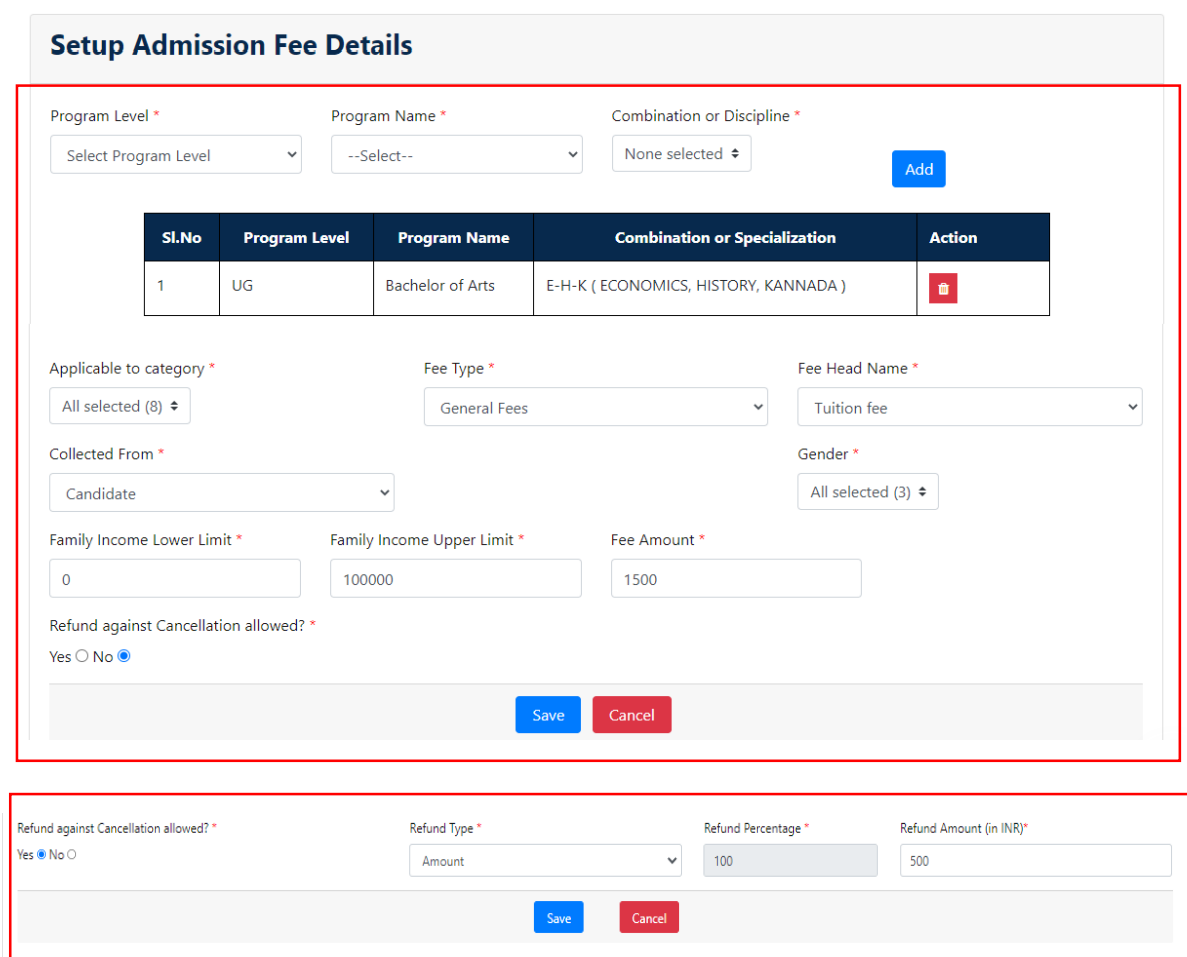

## <span id="page-8-0"></span>**5.3 University Fee Details:**

1. Admin can view the fee setups configured by University admin by choosing programs and discipline.

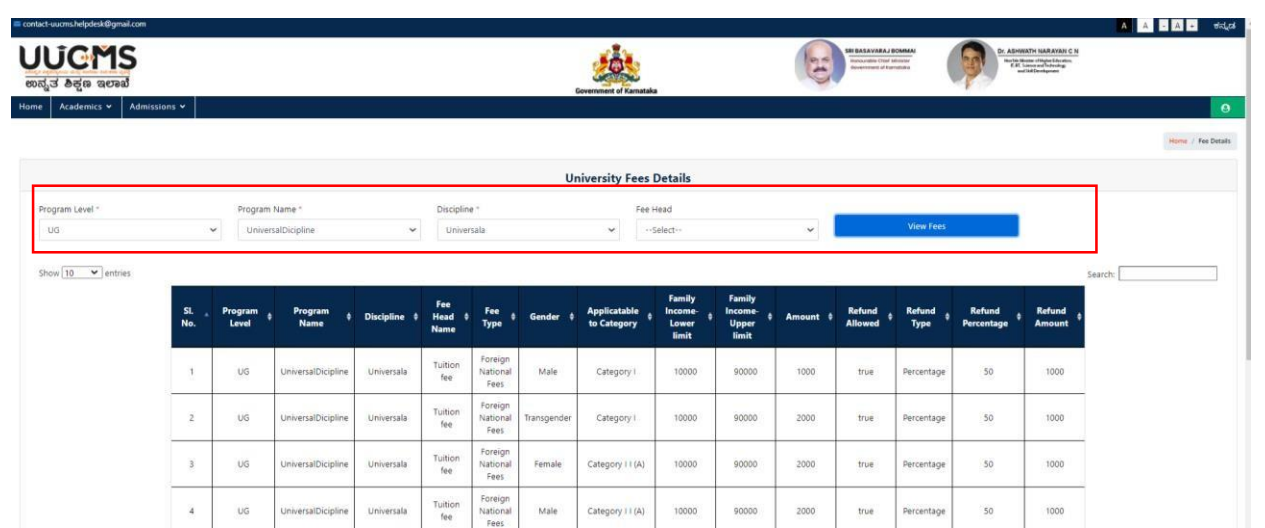

# <span id="page-9-0"></span>**6.Student Admission Details:**

## <span id="page-9-1"></span>**6.1 Personal details:**

- 1. Personal details are auto-populated from PU system based on registration number If not please enter the complete details manually.
- 2. After entering proper details click on **Save & Continue**.

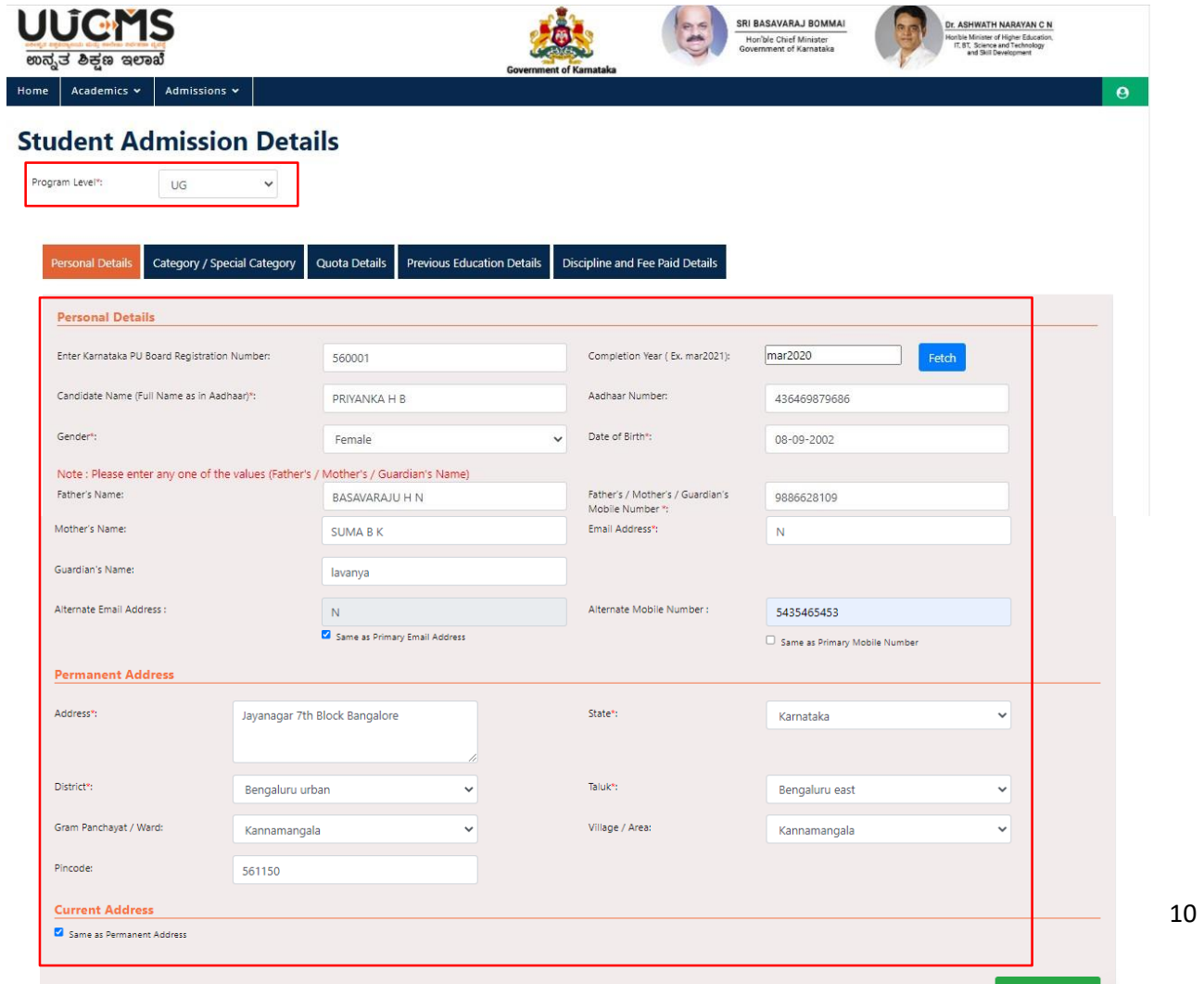

، د

#### <span id="page-10-0"></span>**6.2. Category/Special Category:**

- 1. College admin should enter the all necessary details in "Category /Special Category" module.
- 2. College admin should select the religion, category and caste from drop-down option.
- 3. System allows college admin to upload the documents with 1MB of size and PDF files.
- 4. College admin should combine all the previous documents in 1 PDF and then upload it.

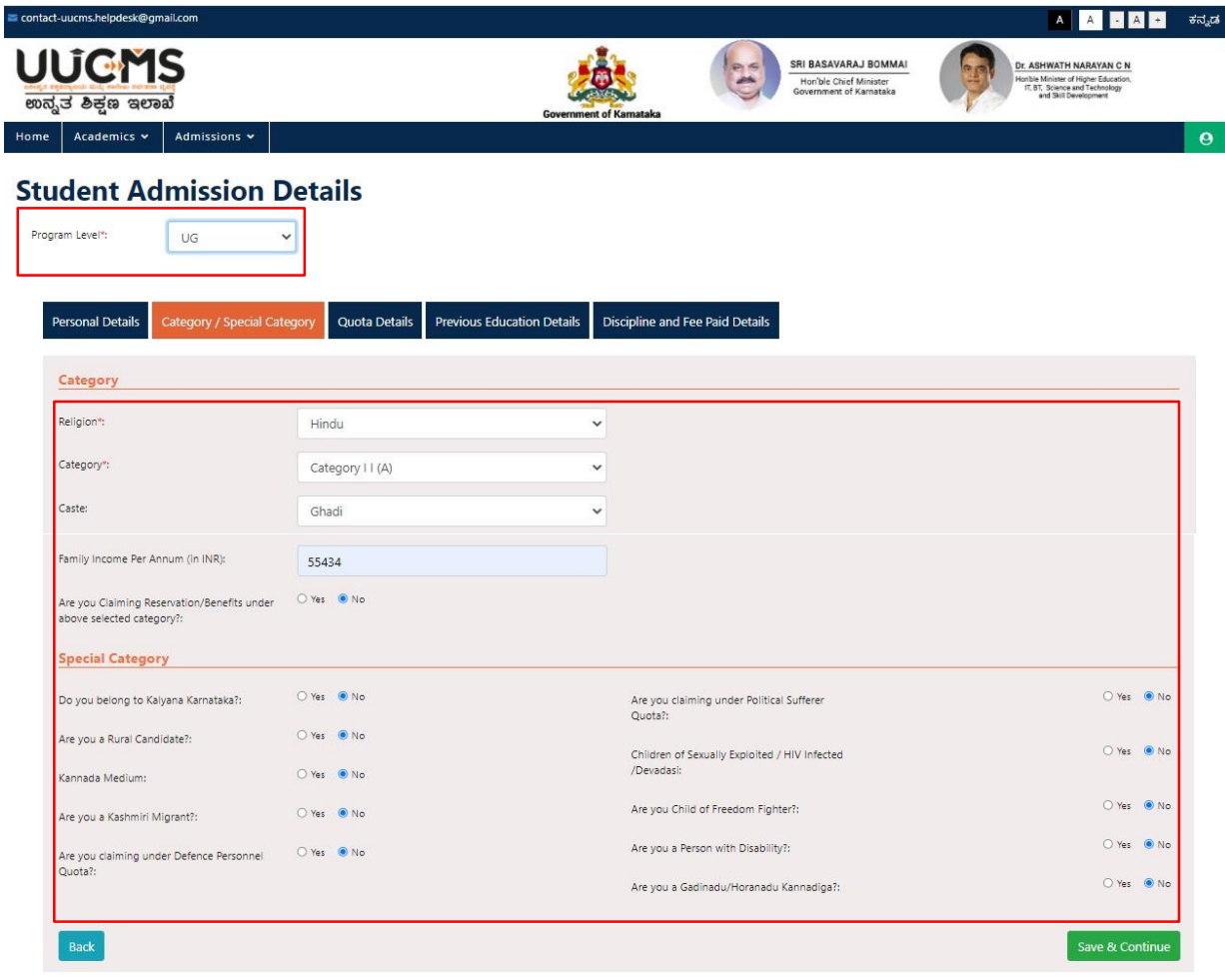

## <span id="page-10-1"></span>**6.3 Quota Details:**

- 1. Select necessary Quota whichever is applicable to him/her.
- 2. Enter Document number and Upload the Documents.(Refer **Note**)

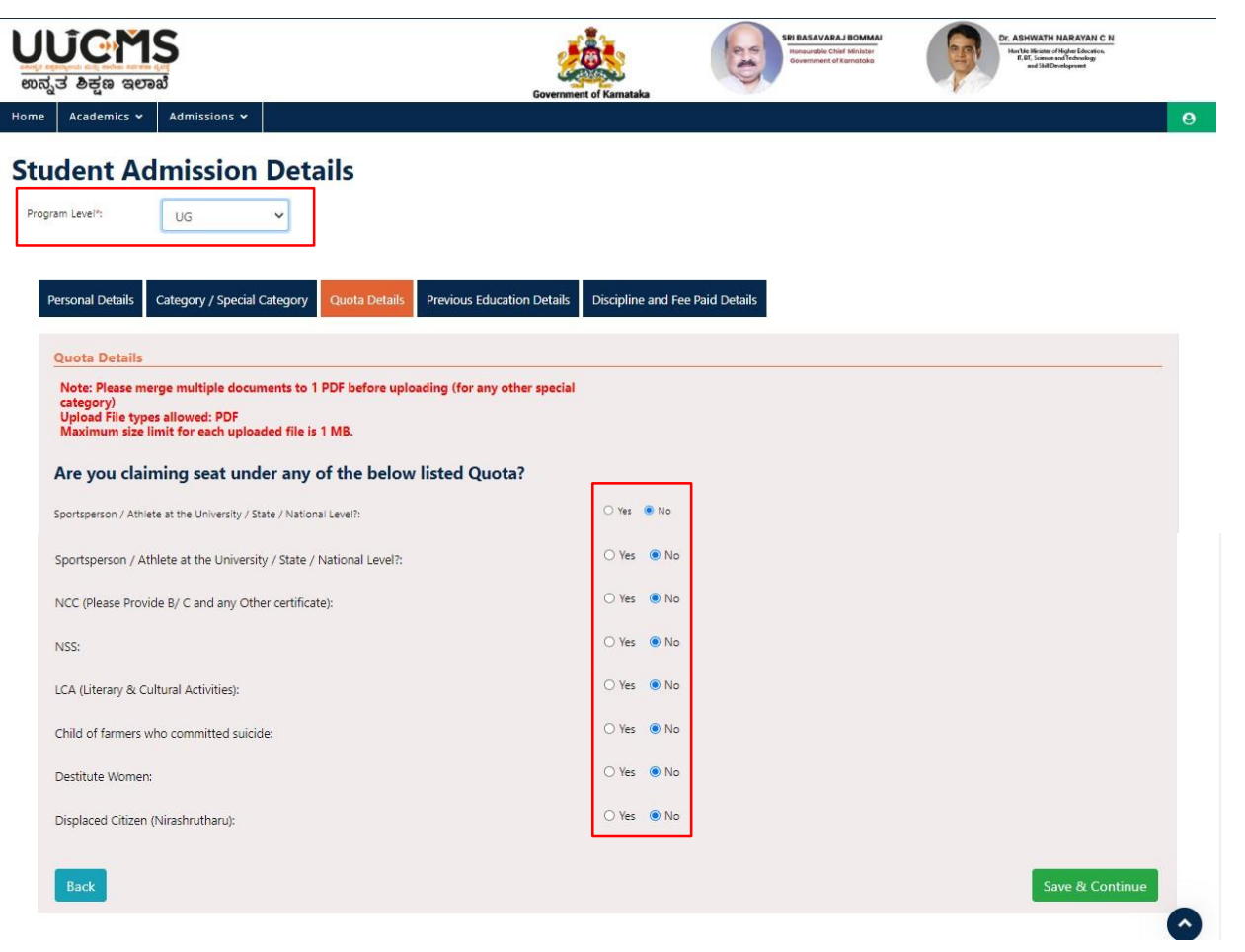

### <span id="page-11-0"></span>**6.4 Previous Education Details:**

- 1. College admin should enter 10<sup>th</sup> Board name, Registration number and Total marks upon which Percentage is calculated automatically. System allows college admin to upload the Document from his/her Digi locker account.
- 2. If College admin selects PU board as Karnataka and enters Registration number and year of passing rest of the details will be auto fetched.
- 3. For other State board students they have to enter the details manually and System allows them to upload the Document from his/her Digi locker account.

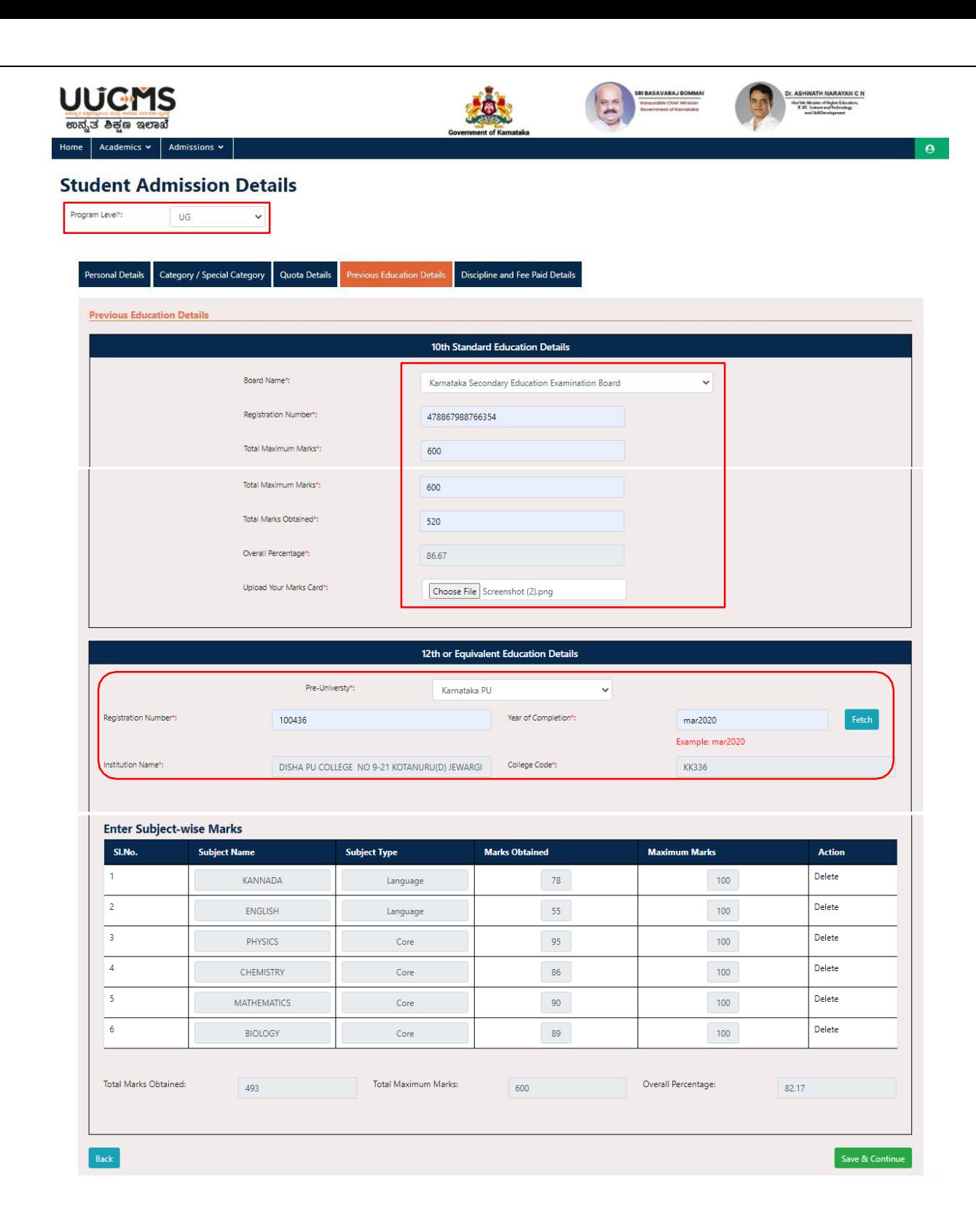

 $\setminus$ 

#### <span id="page-13-0"></span>**6.5 Discipline and Fee Paid Details**

- 4. College admin should select the Program name, Discipline Core 1, Discipline Core 2, Open Elective subject and Languages from the Drop-down which are chosen by student.
- 5. College admin should enter the particular details and receipt on Fee collected from student and should click on Submit button.
- 6. After submission student will be provisionally admitted to the college and System will generate the unique Registration number and same will be shared with student over SMS and email.

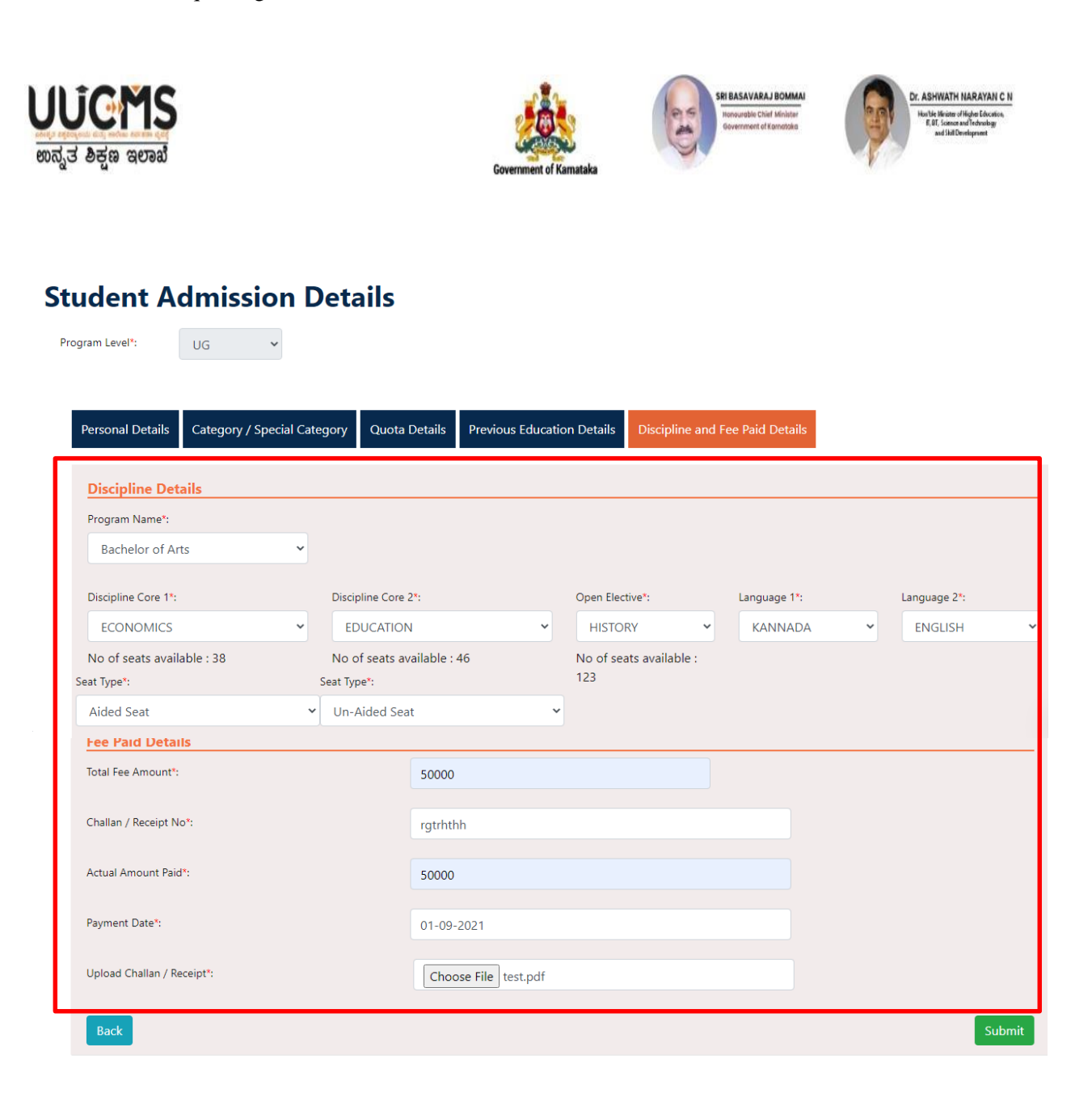